# 作者序

「想學習 Power Platform 低程式碼的工具,可是該從何學起才好呢?」記得 是 2018 年年末,因為工作上有很多繁鎖的工作,想要自動完成,開始接觸到 Power Platform 的 Power Automate,簡單好上手,讓我開始運用在自己的工作 上並持續學習,2019 年因工作上的機會,外派到泰國去工作,2020 年初剛好遇 上 Covid-19 的疫情爆發,開始在家上班,很多原本需要人力的工作,例如資訊 蒐集、發送 mail、回覆 mail 及統計等都是使用紙本作業且曠日廢時,剛好之前 有接觸微軟的 Power Platform 工具,順勢協助在公司內推展 Power Apps, Power Automate 等工具,大幅改善工作效率。

2020年回到台灣後,台灣公司也要推數位轉型,所以筆者開始在公司內做教學推 廣,期間,很多人問我外面怎麼買不到相關的書籍,網路上也找不到相關的中文 教學,在同仁的鼓勵下,筆者在 Youtube 開設了 Power Apps & Power Automate 輕鬆學頻道,開始錄製影片在 YouTube 上分享教學,另外感謝碁峰資訊的邀約, 所以我才決定要寫這本書,也感謝公司同仁和網友們的提問,讓我教學相長,這 本書才得以問世。

這本書算是一本工具書,主要介紹 Power Automate 雲端自動化工具所需的基礎 知識,會針對工作流程自動化所需的資訊進行一步步的教學、運用及簡潔的說 明。搭配各式的實用案例,希望大家能诱過本書學習最基礎的知識,再利用其他 官方文件學習本書未竟完善之處。

本書的目標族群是想讓工作更有效率、做流程自動化改善的讀者,可以跟著本 書一步步從基礎帶入實作,即使沒接觸過 Power Automate 也能上手。期待各位 讀者能透過本書全面地學習工作流程自動化,讓讀者也能輕鬆的將工作流程自動 化,創造新的工作價值。

楊琦森

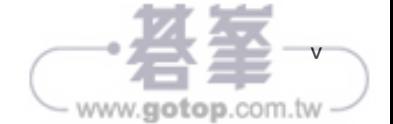

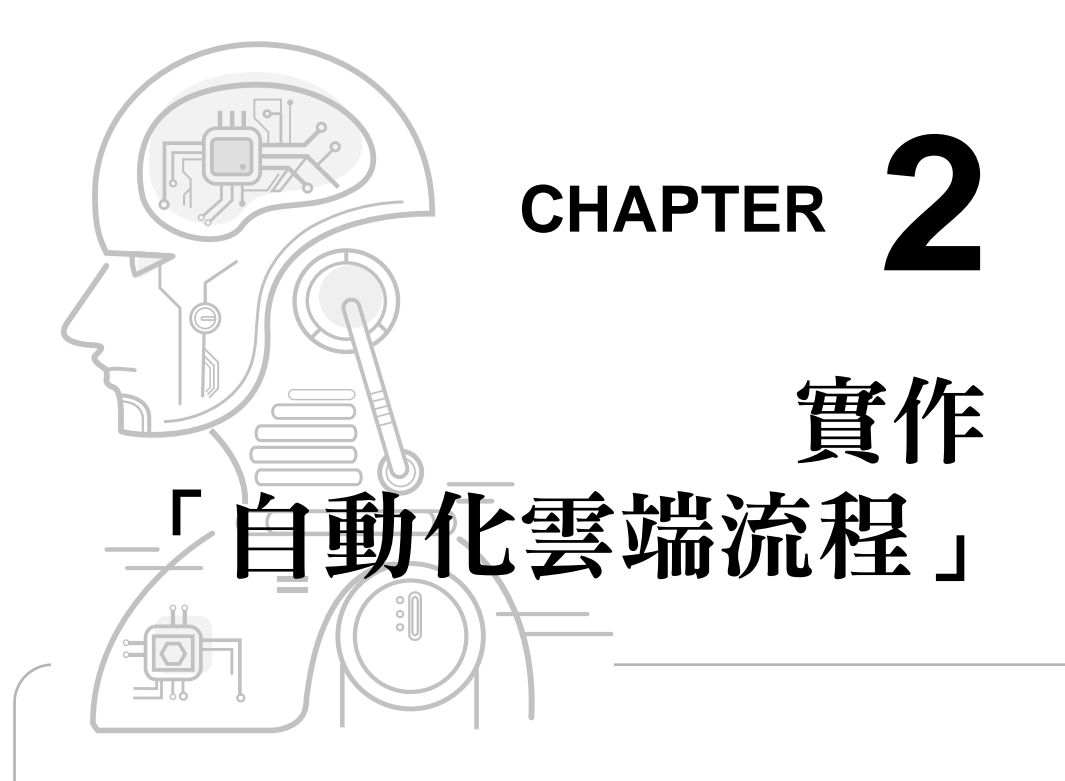

本章將說明及實作 Power Automate 的「觸發程序」並介紹簡單的案例。

在 Power Automate 的雲端流程裡有三種流程類型,分別為「自動化雲端流程」、 「即時雲端流程」和「已排程的雲端流程」,如下圖所示。接下來會實際說明並 實作案例。

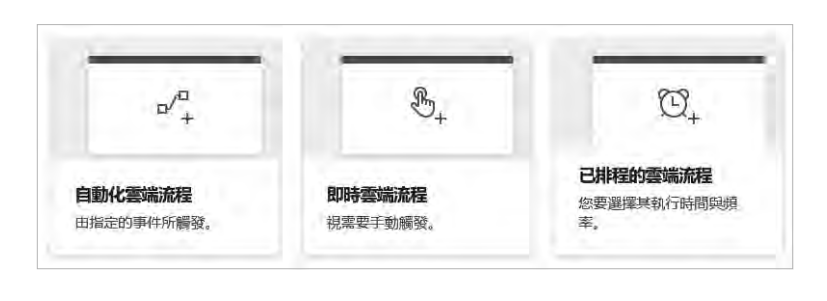

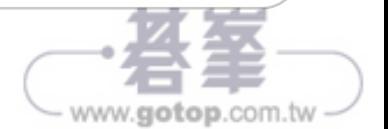

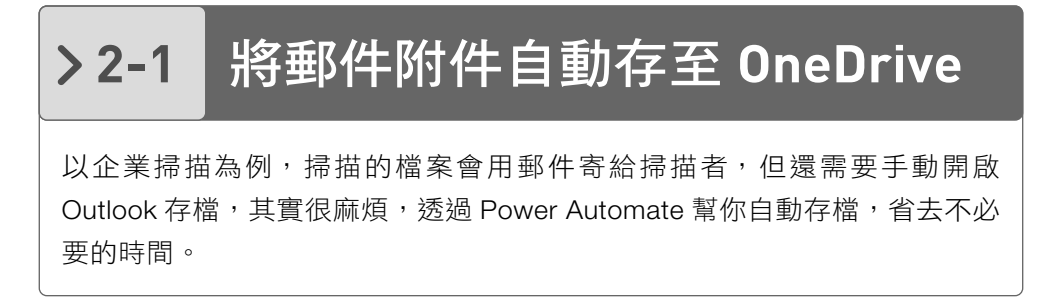

整個流程如下:

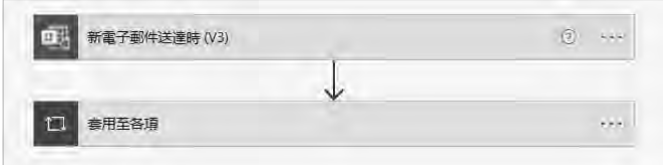

步驟如下:

#### Step 01

連線到 https://make.powerautomate.com/

點選左邊的「建立」,然後選擇「自動化雲端流程」,如下圖所示。

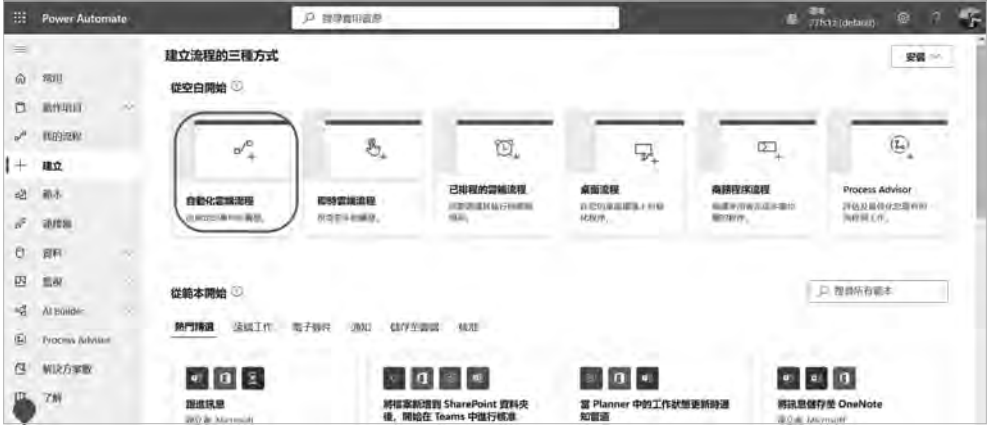

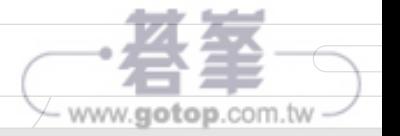

接下來的畫面依以下方式進行:

- ▶ 在1流程名稱輸入: Outlook 附件自動儲存至 OneDrive。
- ▶ 在2搜尋「新電子郵件送達時」。
- ▶ 在3點選「新電子郵件送達時 (V3)」。
- ▶ 在4點選建立。

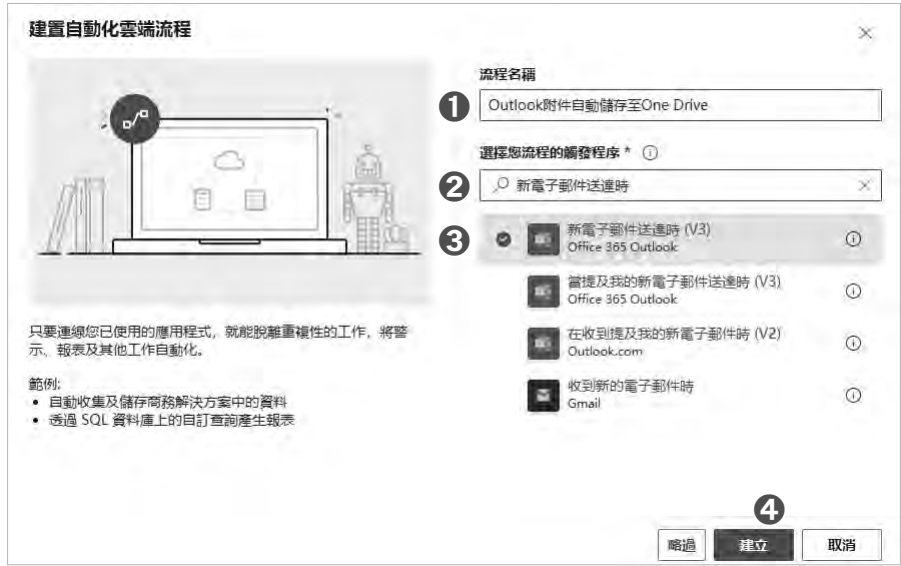

### Step 03

建立好後如下圖,點選「顯示進階選項」。

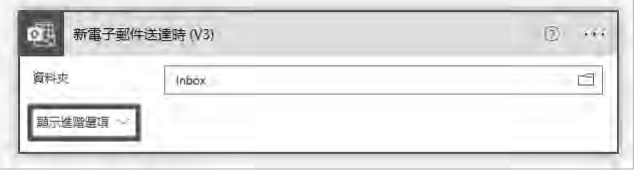

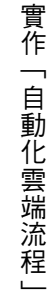

13

點選「加入附件」,選擇「是」。

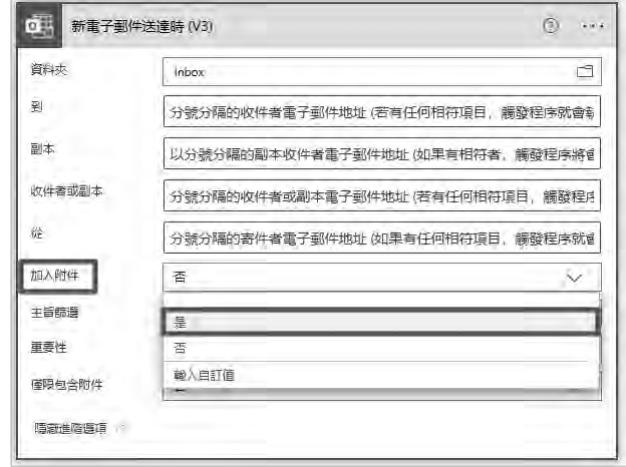

#### Step 05

點選「主旨篩選」欄位,輸入「Scan Data from」。此處為發送信件的主旨,實 際作業時,請依照自己收到的 EMAIL 信件主旨修改。

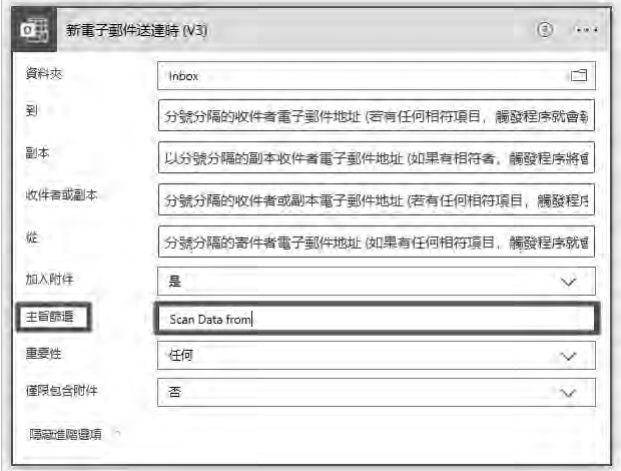

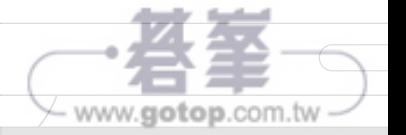

點選「僅限包含附件」,選擇「是」。

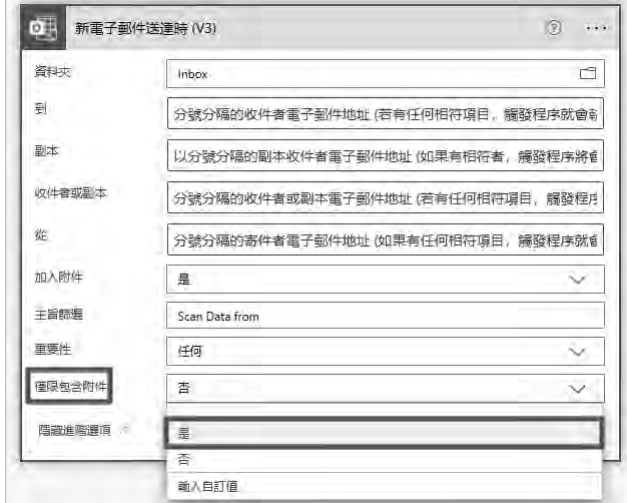

#### Step 07

完成後,再點選「新步驟」,並在「搜尋 2」處輸入「建立檔案」,點選「建立 檔案 OneDrive For Business」。

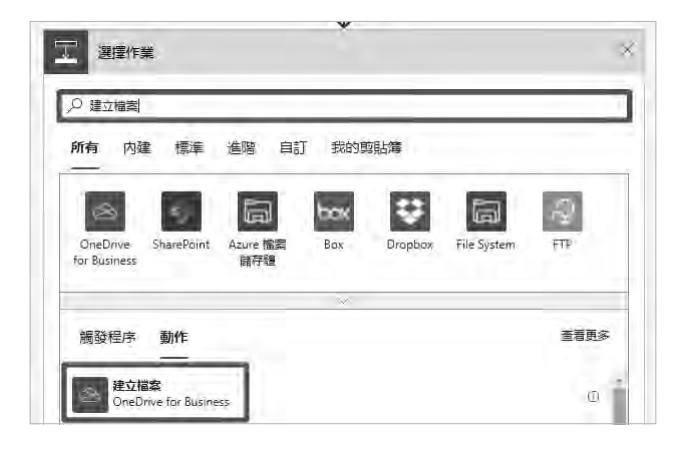

**2**

15

於「資料夾路徑」輸入欲建立的名稱,此處範例為「/00\_Scan Data File」。

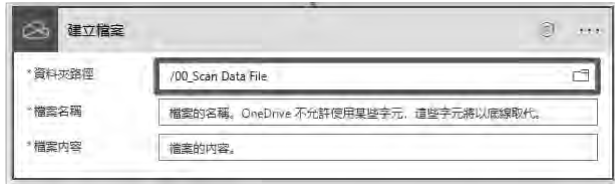

#### Step 08

「檔案名稱」的部分採用動態內容,以「運算式」的方式建檔案名稱。 這次的範例要以年月日時分作為檔案名稱,公式如下:

UtcNow('yyyyMMddHHmm'),

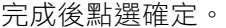

大寫的 M 代表月份、小寫 m 表示分。

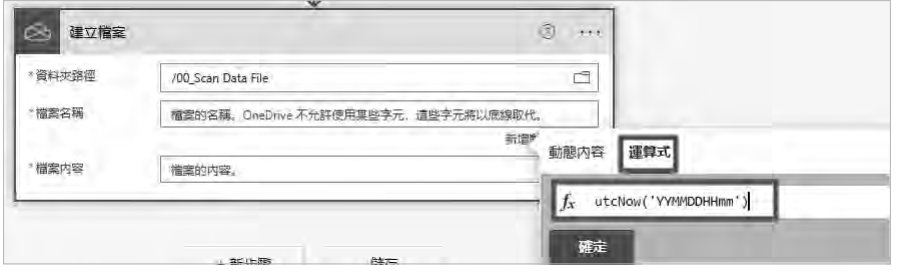

#### Step 09

檔案格式為 PDF 檔,完成時間、檔名的建立後,請在後面輸入「.pdf」,如下圖。

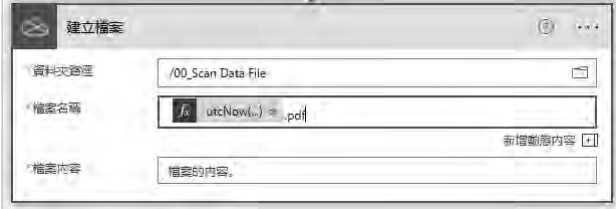

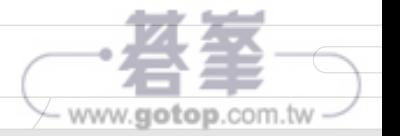

「檔案內容」也是採用動態內容,選取「附件 內容」,如下圖框起處。

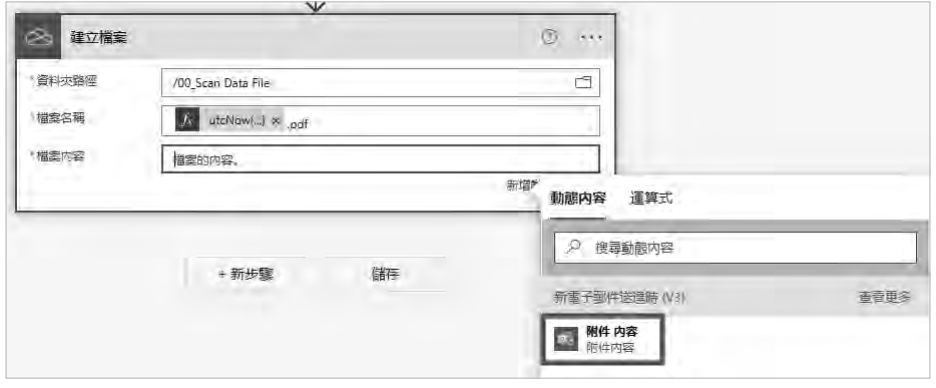

#### Step 11

點選後,流程會自動跳出「套用至各項」,如下圖所示。完成流程後記得按「儲 存」,如下圖框起處。記得隨時存檔,存檔完,再按右上角的「測試」。

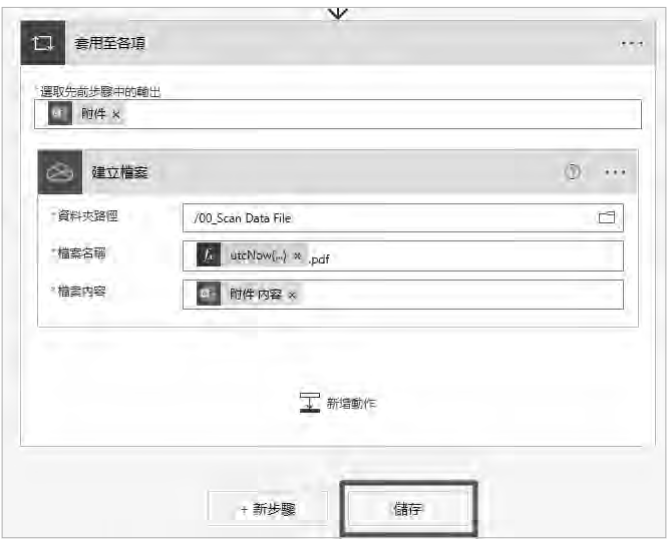

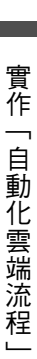

**2**

17

**點選「手動」後, 按下「測試」。** 

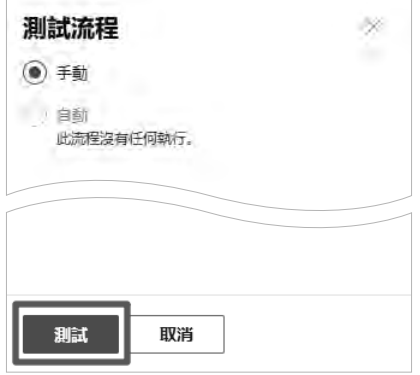

#### Step 13

點選「測試」後,因為此為自動化流程,你需要傳送一封郵件含有一個附件給自 己,流程才會觸發。

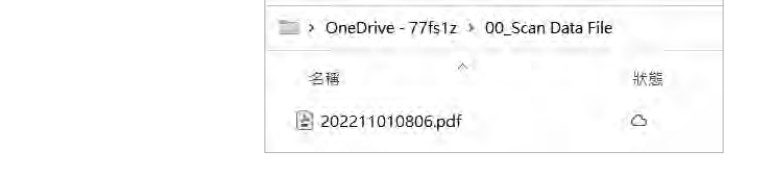

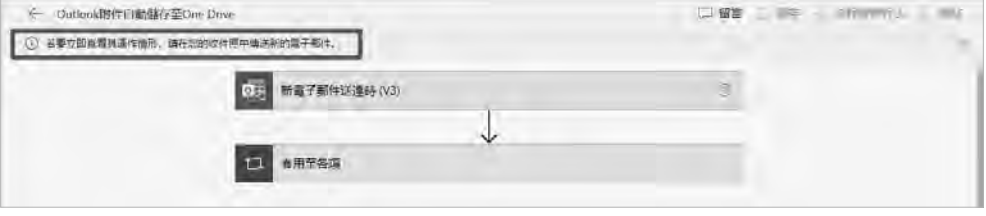

此測試是為單一掃描檔附件,多附件的話檔名可以改為 UtcNow().pdf。

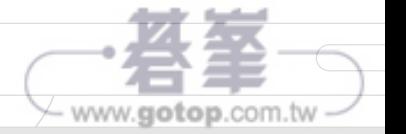

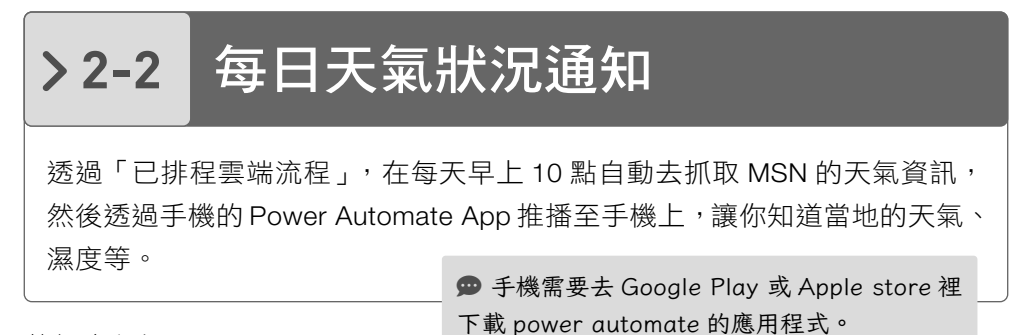

整個流程如下:

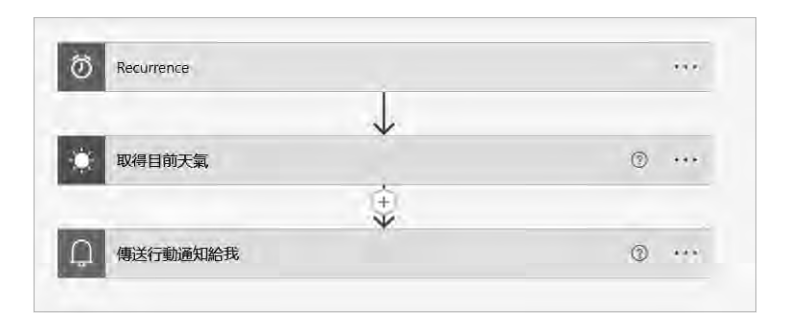

步驟如下:

#### Step 01

連線到 https://make.powerautomate.com/

點選左邊的「建立」,再點選「已排程的雲端流程」。

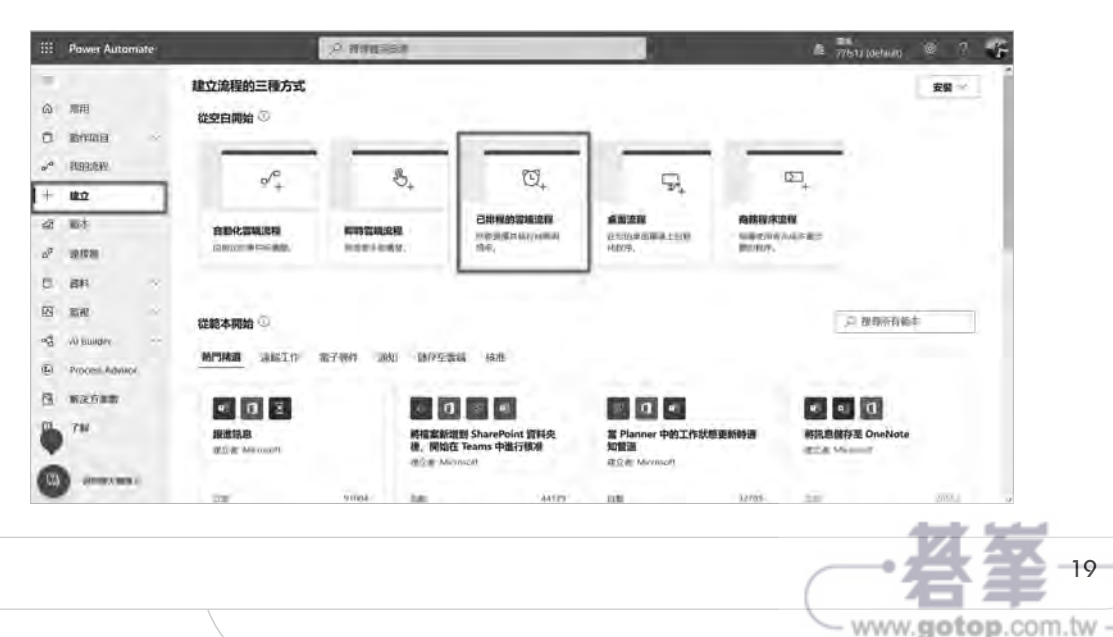

實作「自動化雲端流程 實作﹁自動化雲端流程﹂

**2**

依據下圖標示完成相應動作:

- ▶ 在1流程名稱輸入:每日天氣狀況自動通知。
- ▶ 在2改成「天」。
- ▶ 在❸點選「建立」。

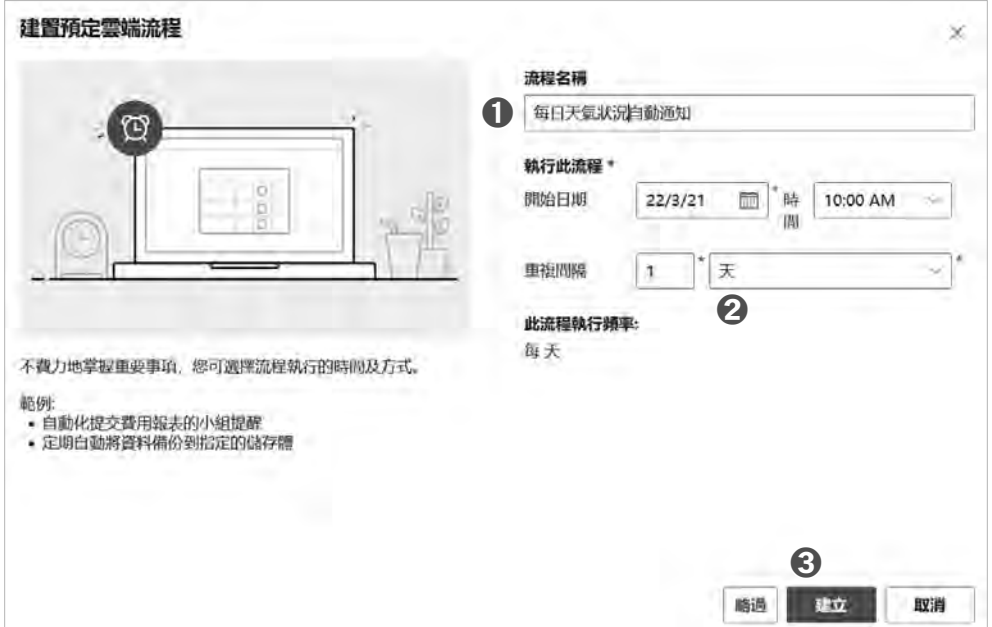

### Step 03

建立好後如下圖,再點選「新步驟」。

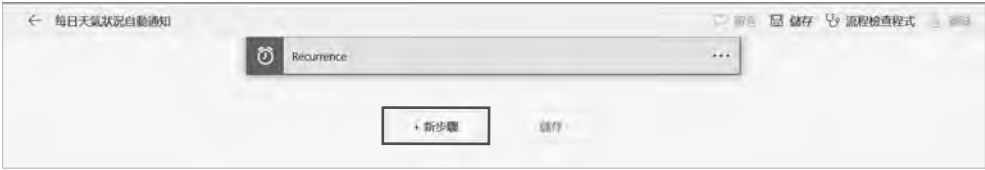

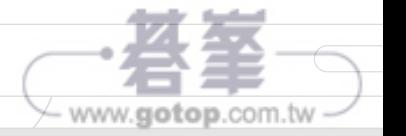

在「搜尋 M」輸入「天氣」,出現下圖後,並選取「取得目前天氣」。此時 Power Automate 會自動幫你建立 API 連線,如果沒有自動建立,請按「建立」登入你的 帳號即可。

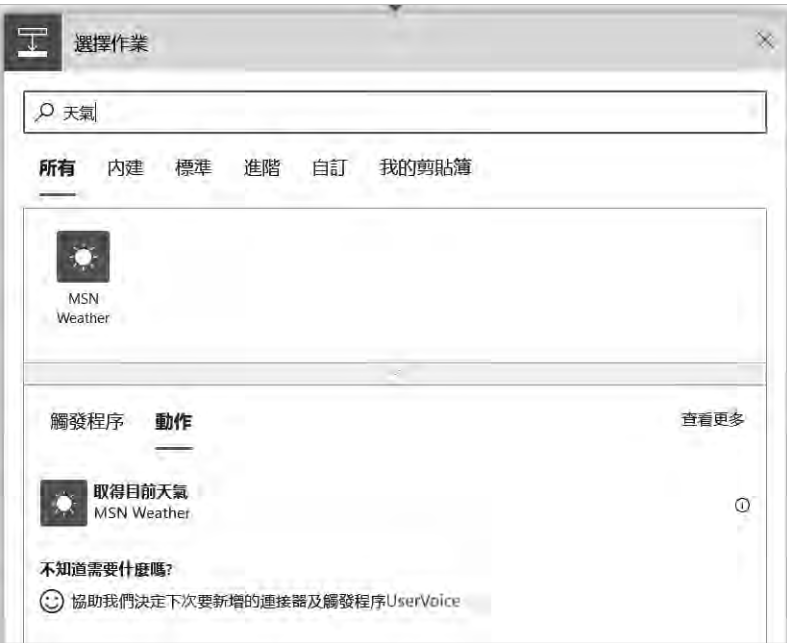

#### Step 05

在「位置」處輸入「台北」,在「單位」處選擇「計量」。

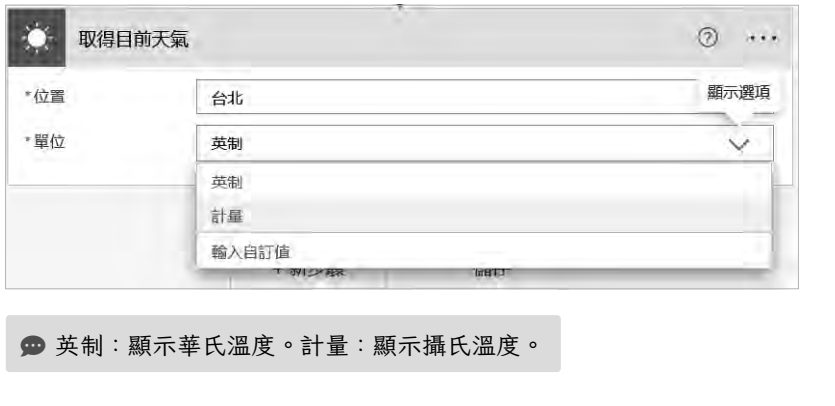

21

點選「新步驟」,並在「搜尋 2」輸入「通知」,點選「傳送行動通知給我」, 如下圖框起處。

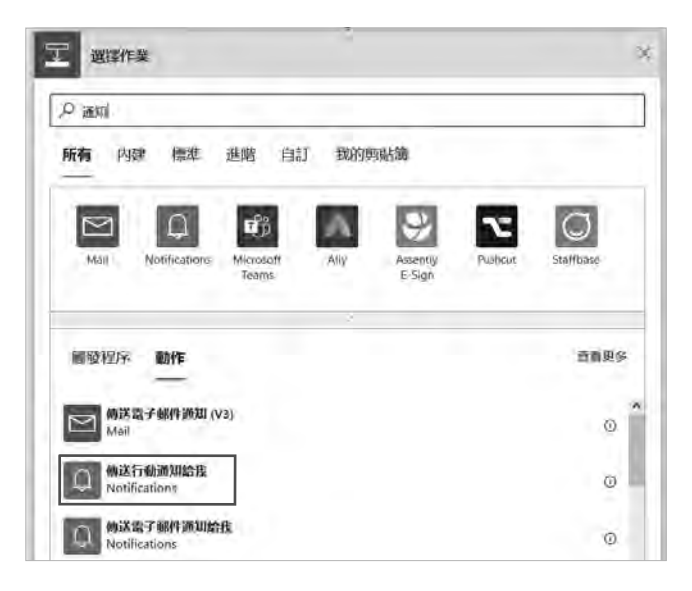

#### Step 07

出現下圖圖示後,點選「文字」欄,系統會自動跳出「動態內容」,然後在「動 態內容」選取「位置」、「溫度」、「濕度」,並在中間插入文字,如下圖所示。

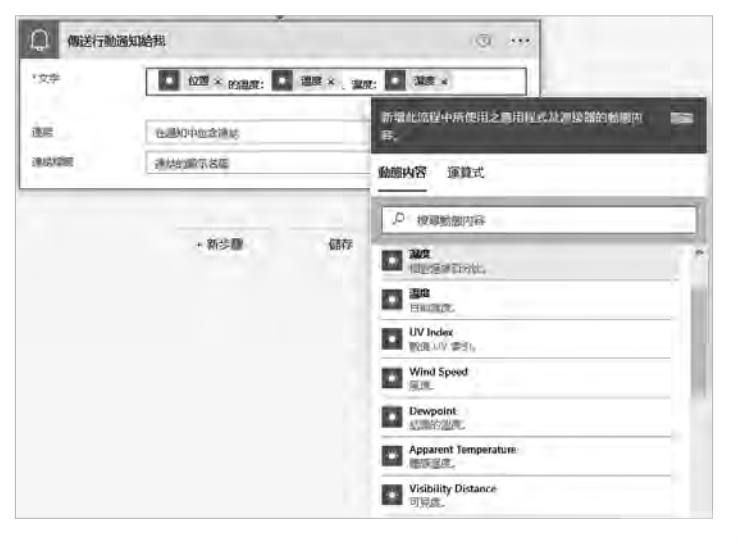

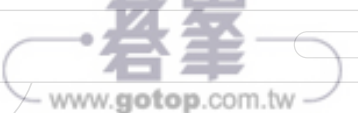

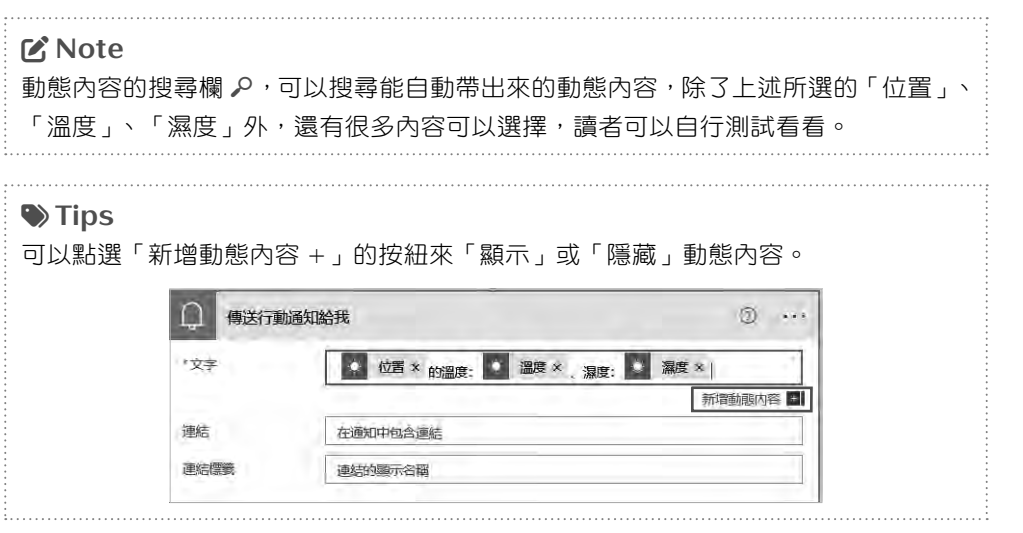

完成流程後記得按「儲存」,如下圖框起處,有兩處可以按。記得隨時存檔,存 檔完,再按右上角的「測試」。

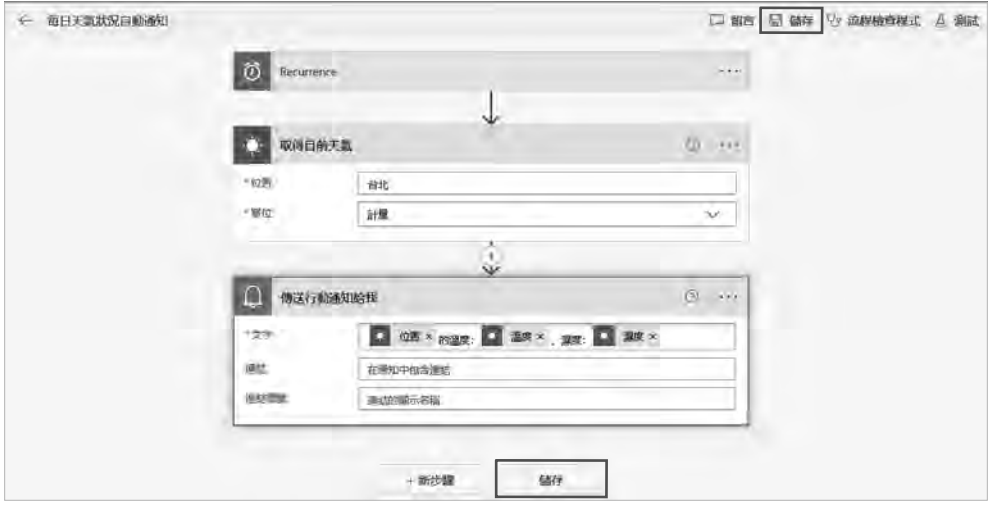

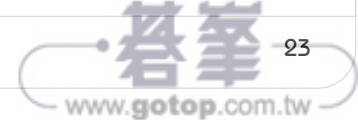

實作﹁自動化雲端流程﹂

實作「自動化雲端流程」

**2**

點選「手動」後,按下「儲存並測試」。

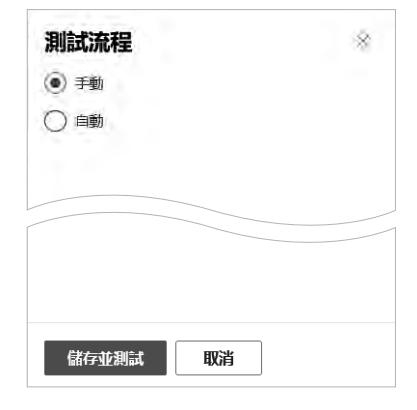

#### Step 10

會跳出如右的視窗,請點選「執行流 程」。

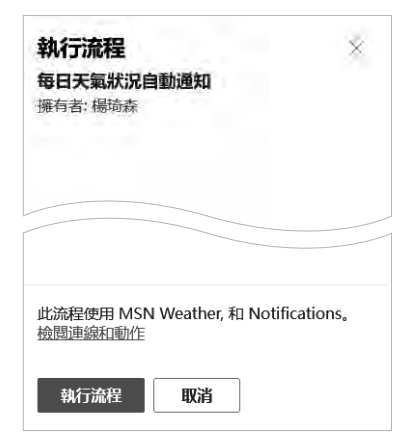

#### Step 11

跳出完成的圖示,如右圖。

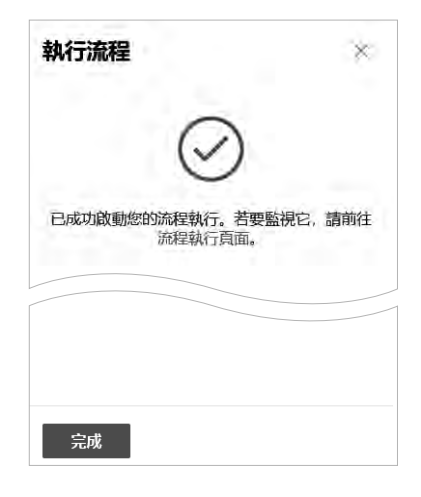

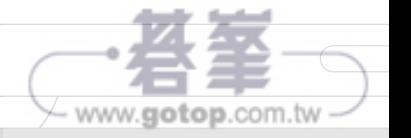

執行的結果如下圖所示,如果沒有錯誤的話,都會顯示打勾(如框起處),此時 手機也會跳出「通知」,如圖所示。

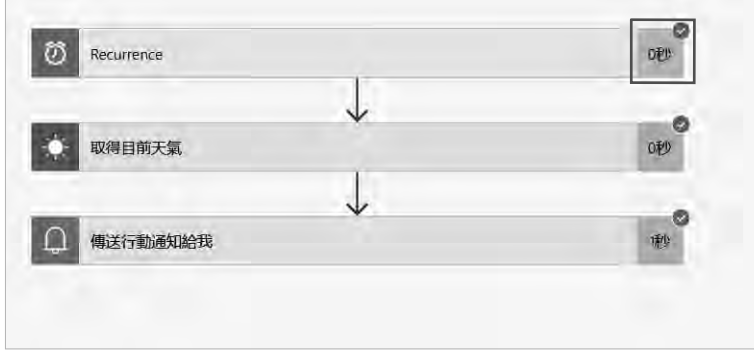

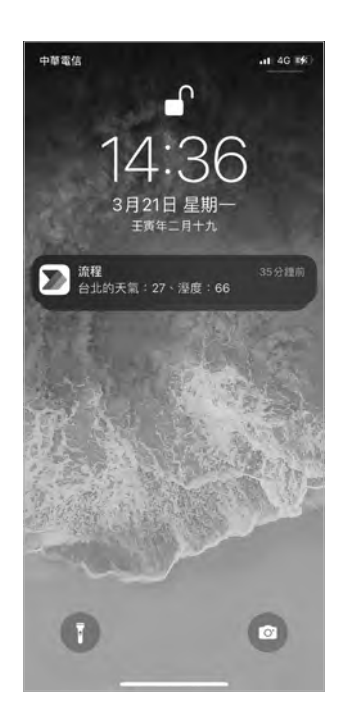

25

在執行結果的畫面,點選「執行步驟的長方塊」都可以再展開執行明細,如下方 的圖示。這些內容除了可以驗證結果外,在問題排除時也會用到。

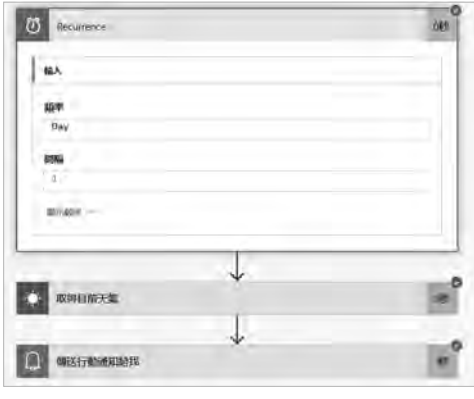

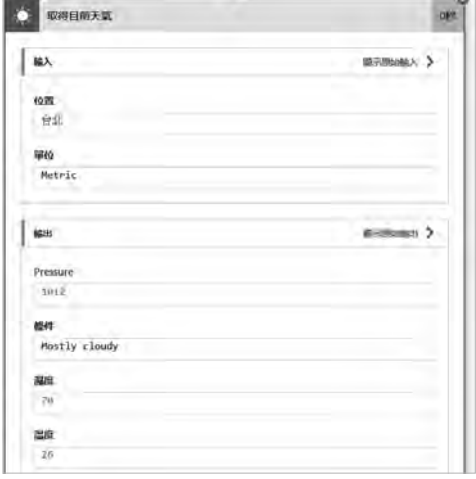

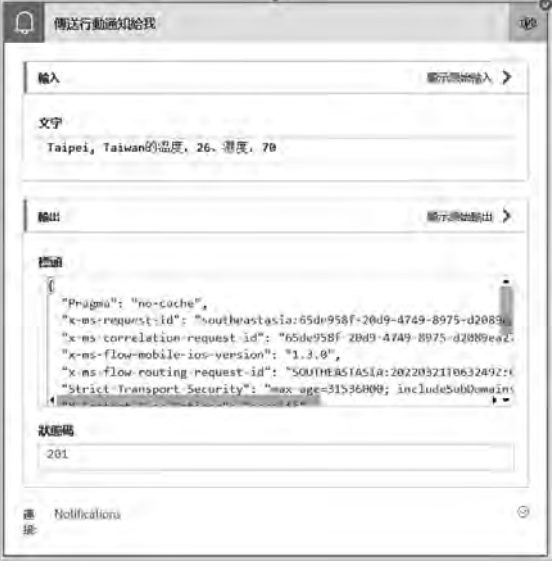

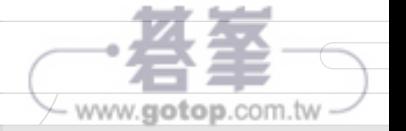

在執行結果頁面點選左上角「返回鍵 ← 」, 回到流程裡。

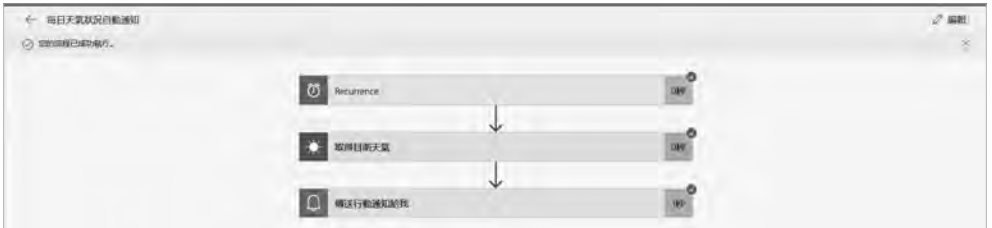

## Step 15

回到流程畫面,下方框起處,可以看到過去執行的記錄。

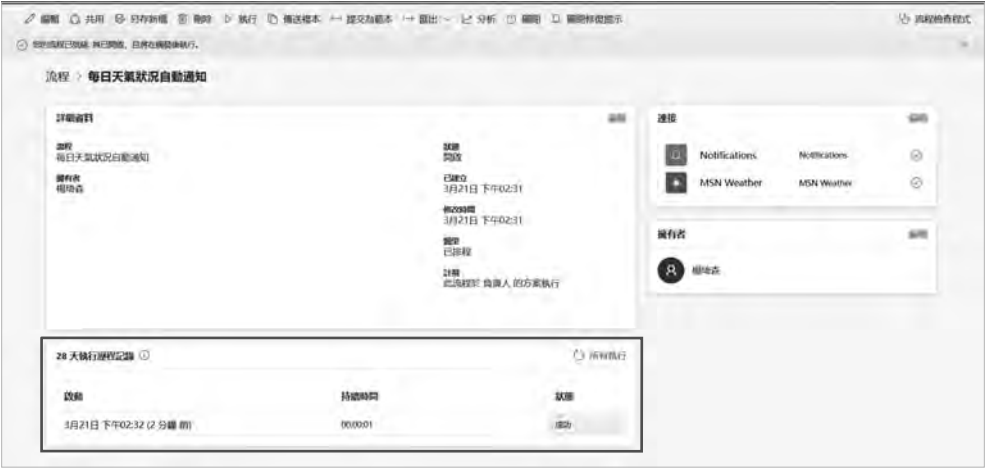

**2**

27

流程內的功能說明。

```
/ MNI Q AR & RAWLE @ RM D WG D WEEK H BEAMS H BH - E 96 0 MB Q WERDER
O SEINERN HERS, ERARBING.
   流程 》每日天氣狀況自動通知
```
• 編輯:進入流程編輯畫面。

- 共用:將流程共用分享給組織內的其他人。
- 另存新檔:將此流程複製一份出來。
- 刪除:刪除此流程。
- 傳送複本:複製一份給指定的使用者。
- 提交為範本:把此流程變成組織內的一個範本。
- 匯出:將此流程轉存成 ZIP 檔,可以分享給組織內外的人。
- 分析:分析此流程的使用狀況。
- 關閉:停用此流程。
- 關閉修復提示:停用自動檢查流程的功能。
- 流程檢查程式:顯示流程有無錯誤或警告。

the interesting of